## インターネット申込方法

① インターネット申込画面へアクセスします。

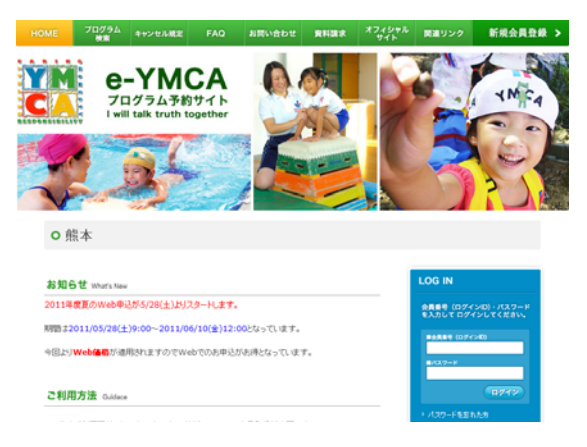

② ログインIDについて

会員証をお持ちの方は会員証の裏側にあるバーコー ドの下の数値がログインIDとなります。(下の□部分 になります。)

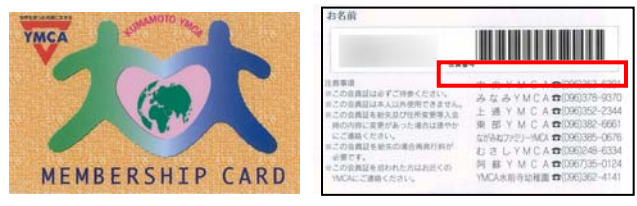

③ パスワードについて

パスワードは生年月日の下4桁 です。(例:2000/03/02であれば 「0302」です。)個別に変更され ている方は、変更したパスワー ドが必要となります。ログインが できると、「ログイン中」の文字が表示されます。

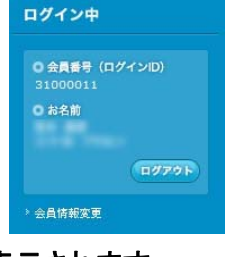

④ プログラム検索画面

赤の枠の項目を選択し検索画面を表示させます。

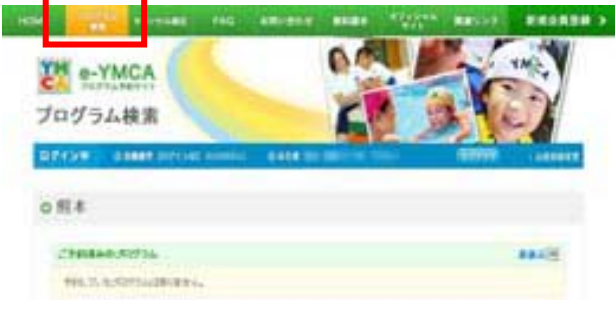

・・・このラインに検索項目が出てくる・・・

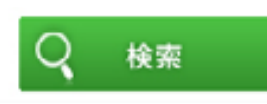

⑤ 条件を入れ、検索を選択すると申し込みたいクラスが 表示されます。

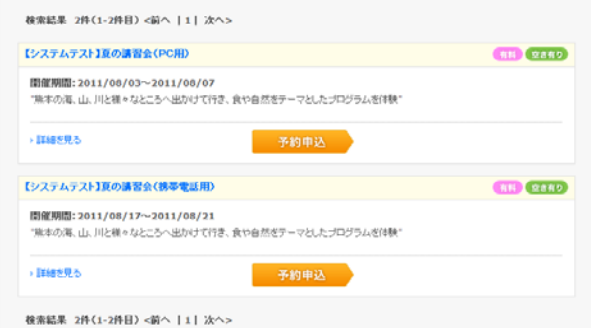

↑「予約申込」ボタンが表示されているクラスが申込 可能クラスです。。

⑥ 予約申込ボタンを押すと下記画面が表示されます。

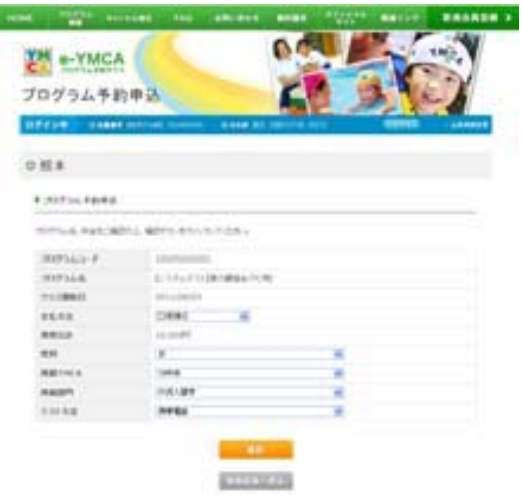

⑦ 必要項目を選択し、確認ボタンを押すと確認画面が 表示されます。 戻るボタンは前画面に戻ります。

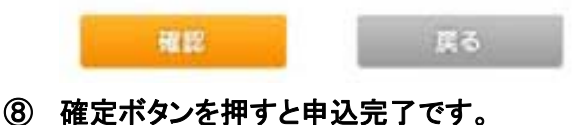

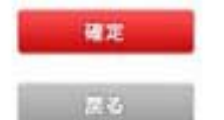

⑨ 確定ボタン後の申込完了画面において、上記内容を メールで送るの右の枠内に自分のメールアドレスを 入れ、送信ボタンを押せば申込内容をメールで受け 取ることができます。なお申込履歴画面にて申込み を確認できますので、メールでの受け取りはしなくて も心配ございません。